# **To Create and Find a Bookmark in Mozilla Firefox**

**Ministry of Health and Long-Term Care**

Version 1.0 November 2012

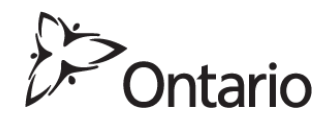

**\* NOTE:** This document is to assist users to create and correct a bookmark in their web browser to the GO Secure Login screen to access the Medical Claims Electronic Data Transfer service.

### **Download and install Mozilla Firefox onto your computer**

Download the latest version of Mozilla Firefox from the URL: <http://www.mozilla.org/en-US/firefox/new/>

Open your Mozilla Firefox web browser.

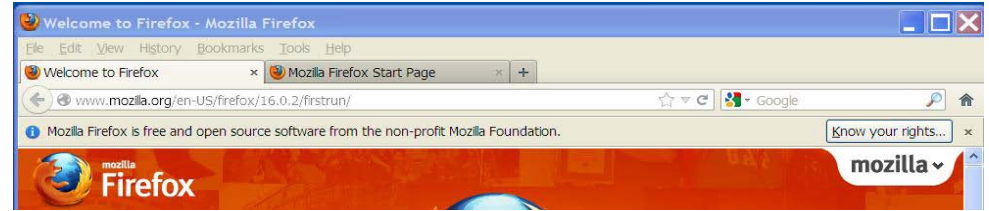

Type in the URL for GO Secure in the address field [https://www.edt.health.gov.on.ca,](https://www.edt.health.gov.on.ca/) then press the "Enter" key.

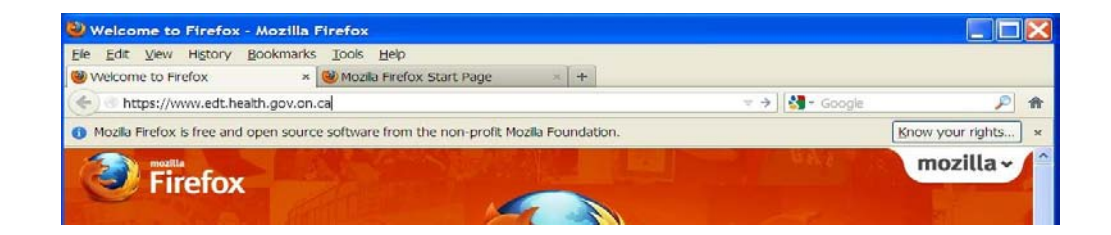

The following warning screen may be displayed.

On the "This Connection is Untrusted" screen, select the "Add Exception" button

The "Add Security Exception" screen will be displayed.

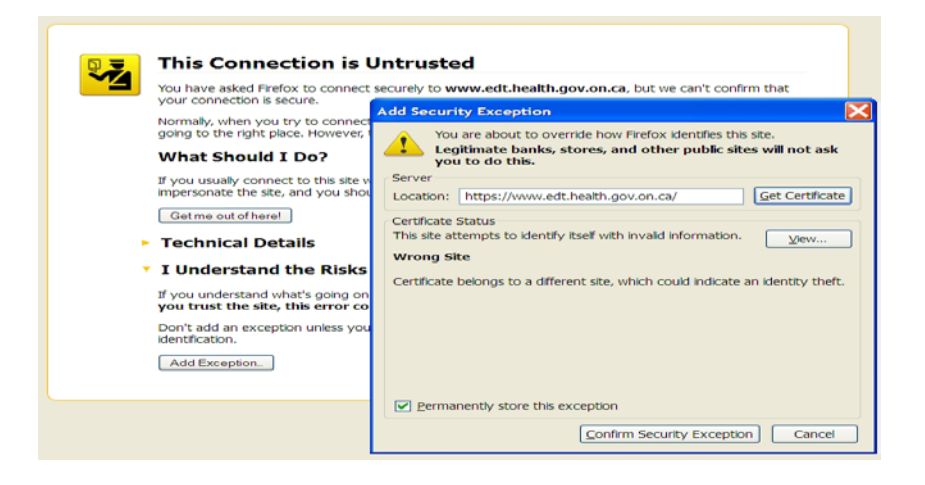

Left-click on the box "Permanently store this exception" to insert a checkmark;

Left-click on the "Confirm Security Exception" button to navigate to the "GO Secure Login" screen.

The URL is changed to reflect the current session.

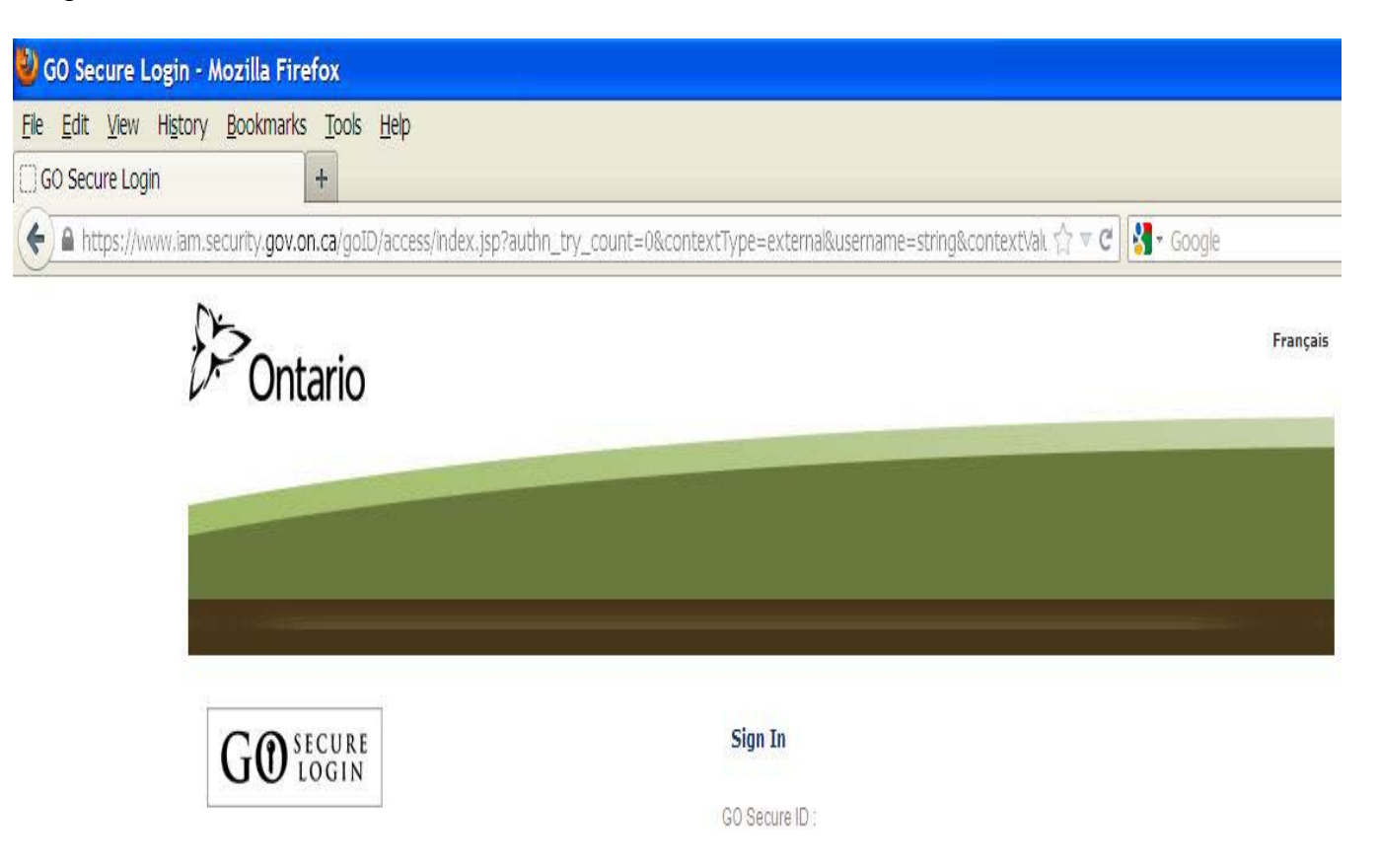

## **To create a bookmark in Mozilla Firefox**

Left-click on "Bookmarks" and a drop down menu will be displayed.

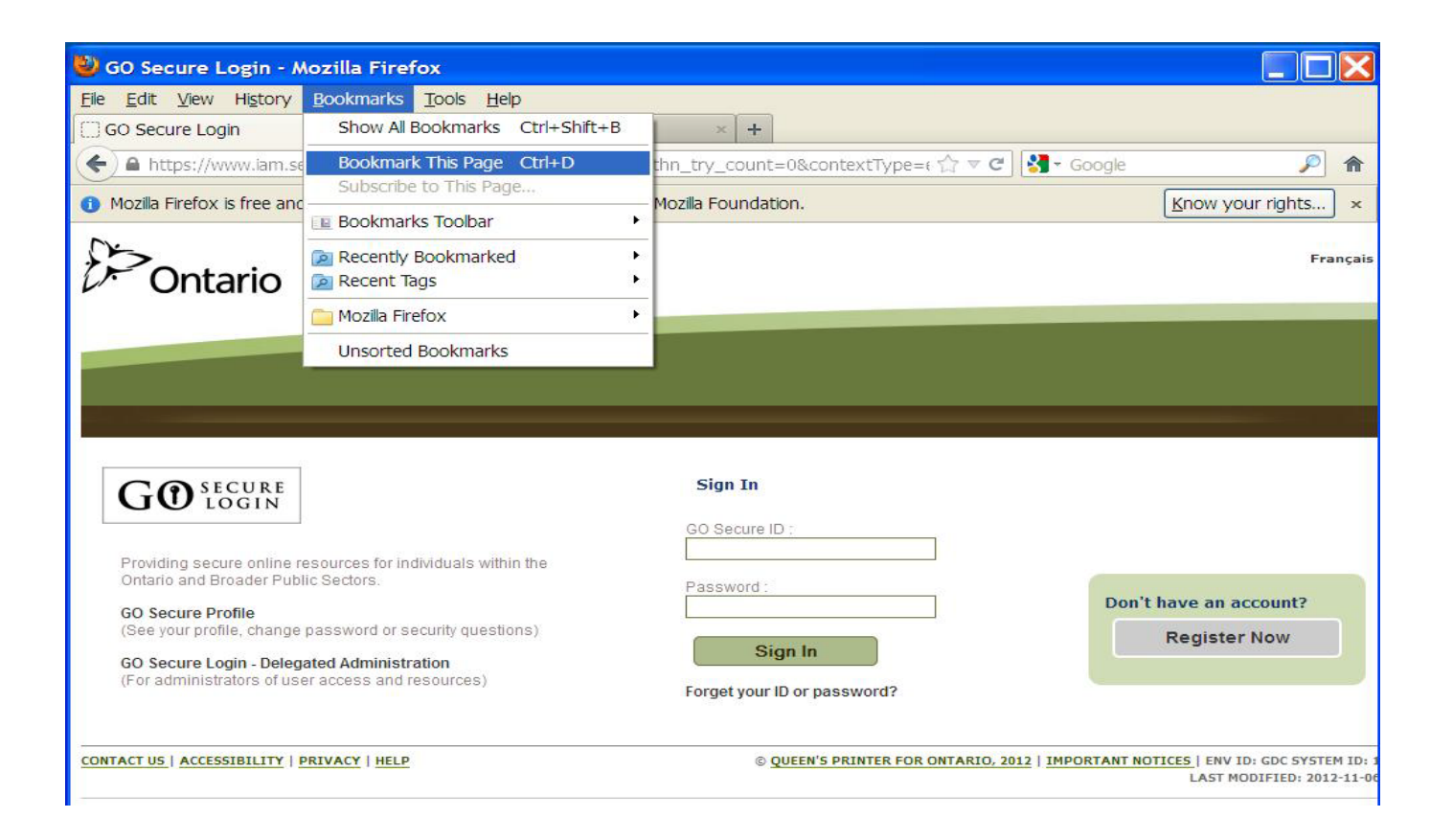

Left-click on the option "Bookmark This Page".

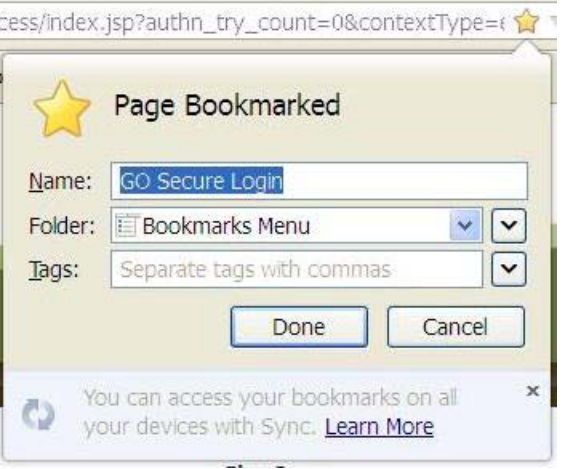

The following pop up screen is displayed

Left-click on the "Done" button, and the GO Secure Login is now saved as a bookmark.

## **To change the bookmark to the correct URL**

To correct the bookmark you created for GO Secure, left-click on "Bookmarks" on the menu bar and the following drop down screen is displayed

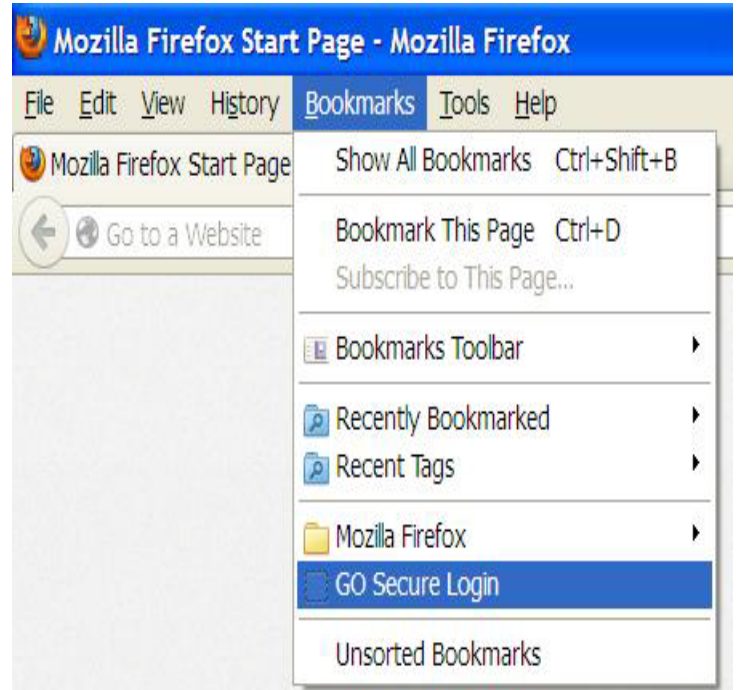

Right-click on "GO Secure Login"

The following drop down screen is displayed

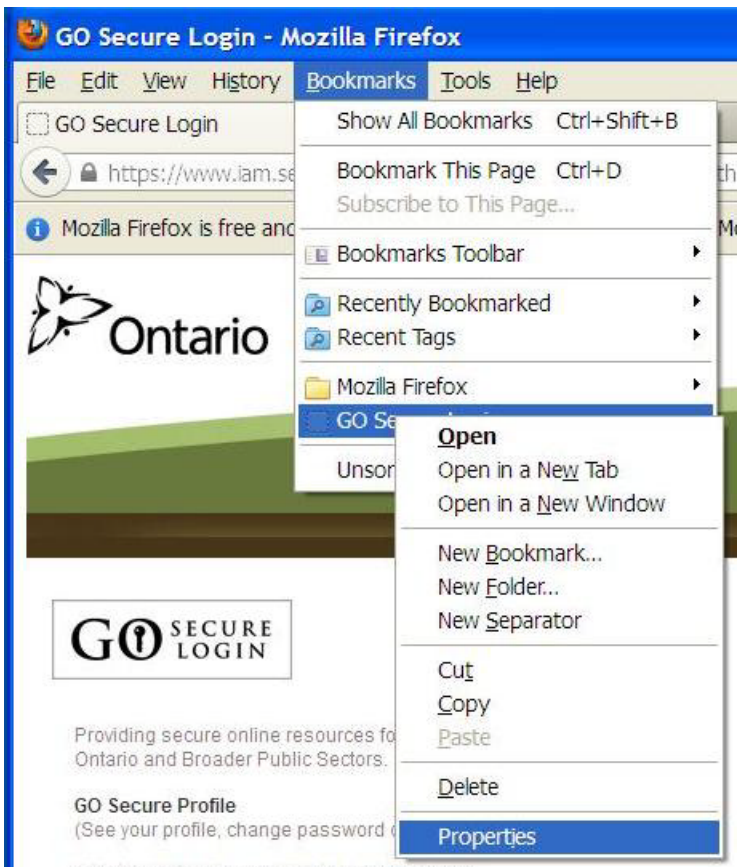

CO Conura Logis - Delocated Administration

Right-click on "Properties".

The following pop up screen is displayed.

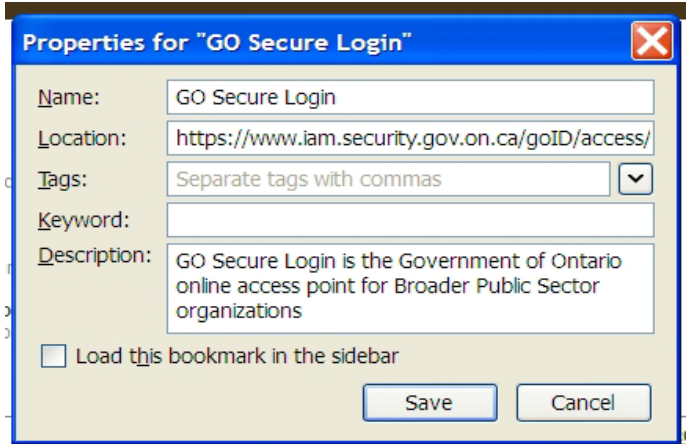

In the "Location" field there is text that is specific to the current internet session.

This URL may result in an "Oracle Error" screen the next time you attempt to use it.

Delete the displayed text and replace with: https://www.edt.health.gov.on.ca

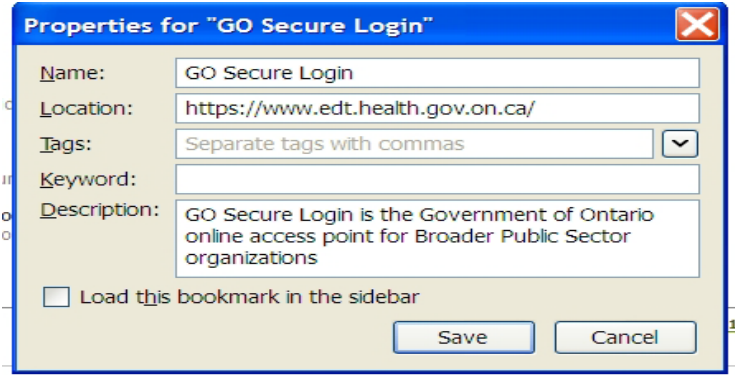

Left-click on the "Save" button.

#### **Logout and close your browser.**

Reopen your browser and right-click on "Bookmarks" then on the drop down menu, right-click on "GO Secure Login" to be navigated to the GO Secure Login screen to access the Medical Claims Electronic Data Transfer service.

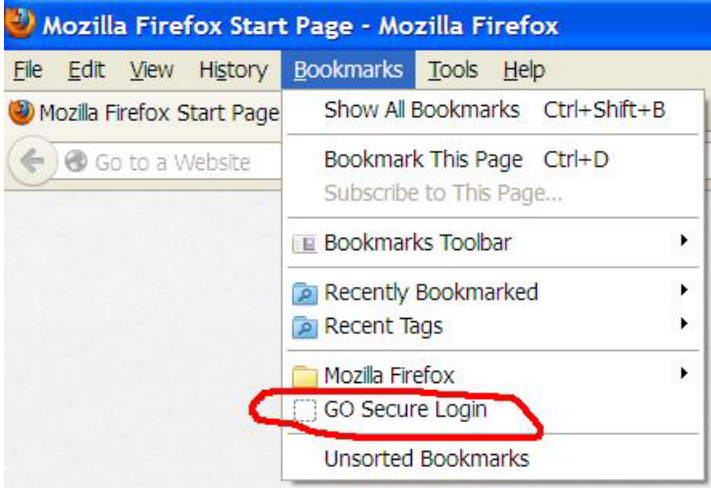